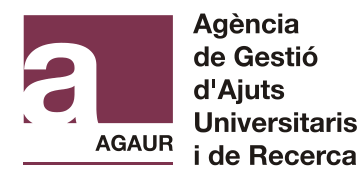

## **GUIA PER A EMPLENAR EL FORMULARI DE SOL·LICITUD (AAD)**

Les sol·licituds s'han d'emplenar per via electrònica a través del portal Tràmits Gencat [\(http://web.gencat.cat/ca/tramits/\)](http://web.gencat.cat/ca/tramits/)

#### **PAS 1: Accedir i descarregar el formulari**

Per treballar amb els formularis de Tràmits Gencat és necessari disposar del programari **Adobe Reader versió 9.1 o superior**.

- 1) Una vegada ja dins l'aplicació de Tràmits Gencat, cliqueu a "Descarrega el formulari"
- 2) Us apareix aquesta pantalla i cliqueu a "Obre":

## **PAS 2: Emplenar el formulari**

#### **1.Modalitat**

No oblideu marcar la modalitat de l'ajut que sol·liciteu.

Sol·licitud de la convocatòria de beques per a les activitats acadèmiques dirigides de suport al professorat de les universitats públiques del sistema universitari català

#### **Modalitat**

Modalitat A: Masters Universitaris

Modalitat B: Predoctoral

## **2.Referència de la beca**

És molt important que indiqueu la referència exacta tal com consta a l'annex 2 de la convocatòria.

Sol·licitud de la convocatòria de beques per a les activitats acadèmiques dirigides de suport al professorat de les universitats públiques del sistema universitari català

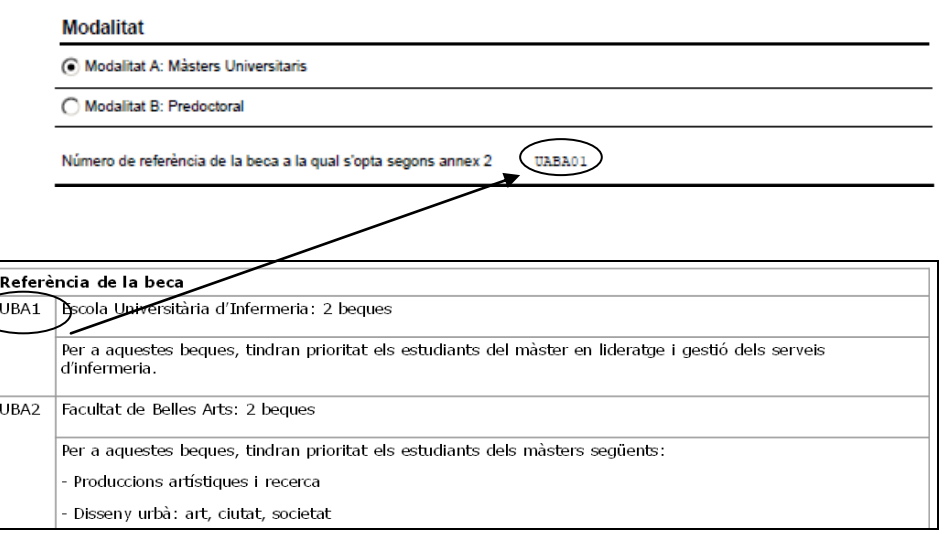

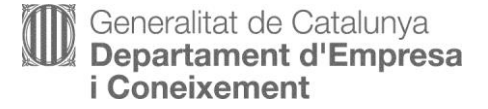

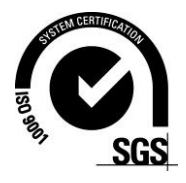

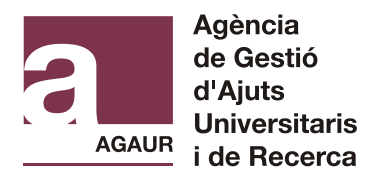

## **3.Dades personals**

És molt important que empleneu correctament totes les dades personals. Les dades han de ser idèntiques a les que consten al DNI/NIE.

- 1) Empleneu les vostres dades personals i les dades del vostre domicili familiar.
- 2) Si el document d'identificació estigués caducat no tindria cap conseqüència a la sol·licitud, poseu una data futura fictícia, però haureu de renovar el document el més aviat possible.

# **4. Número d'afiliació a la Seguretat Social**

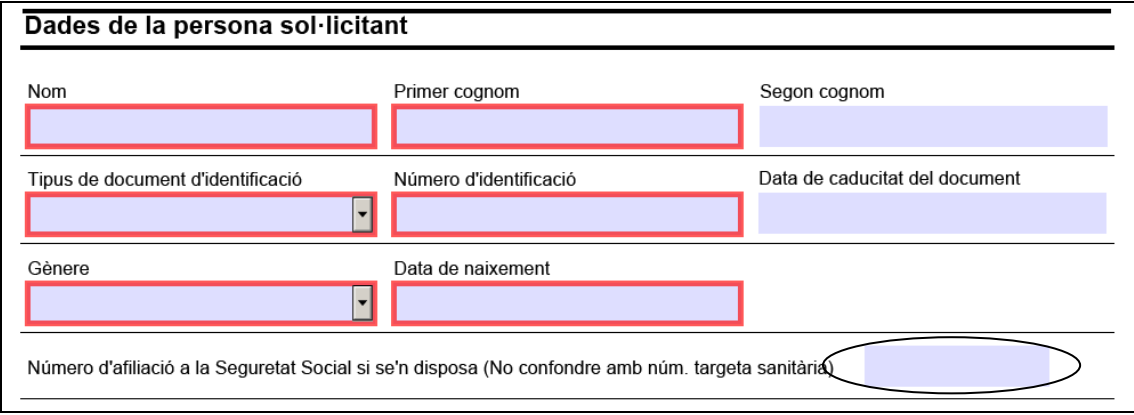

Assegureu-vos que indiqueu el **número d'afiliació a la Seguretat Social.**.

Podeu trobar aquest número a qualsevol full de salari, informe de vida laboral, contracte, etc...

Introduir els 12 dígits sense barres ni espais.

No el confongueu amb el número de la targeta sanitària

## **5. Dades bancàries**

Per complimentar les dades bancàries haureu de posar les dades certes, d'una altra manera no us deixarà continuar. Recordeu que **n'heu de ser titulars o cotitulars**.

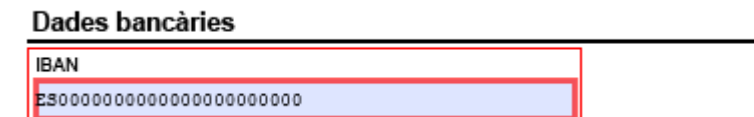

Comença amb ES més 22 números sense barres ni espais (total 24 caràcters).

## **6. Dades del centre de l'ajut al qual s'opta**

Tingueu en compte que per a aquells que us presenteu a la Modalitat B, el centre al qual opteu a la beca ha de coincidir amb el centre on esteu matriculats.

És important que feu constar el nom del departament, si consta a l'Annex 2 de la convocatòria.

Generalitat de Catalunya Departament d'Empresa *i* Coneixement

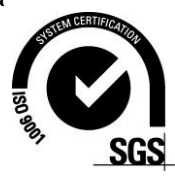

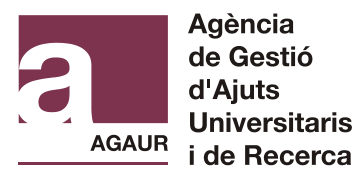

## **7.Titulació necessària per accedir a l'ajut**

Recordeu que heu d'especificar si la vostra titulació és una diplomatura, llicenciatura o grau.

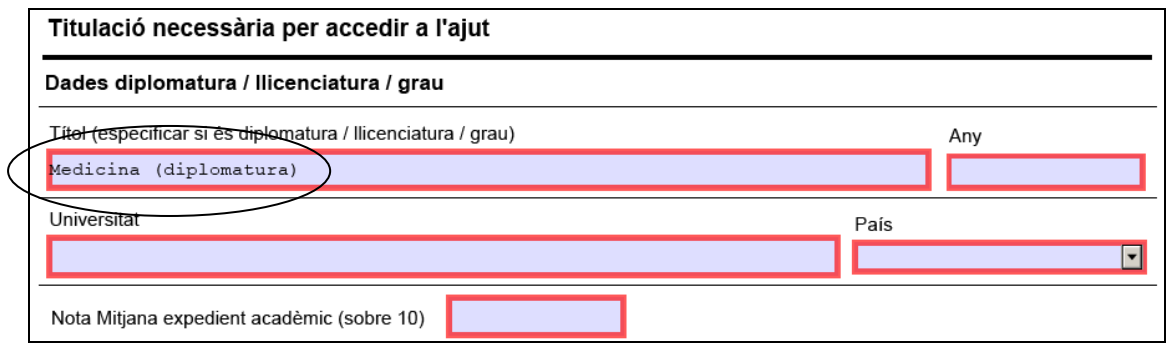

## **8. Dades del màster**

Per aquells que us presenteu a la Modalitat A, cerqueu la universitat on esteu cursant el màster i, després, trieu el màster dins la llista desplegable.

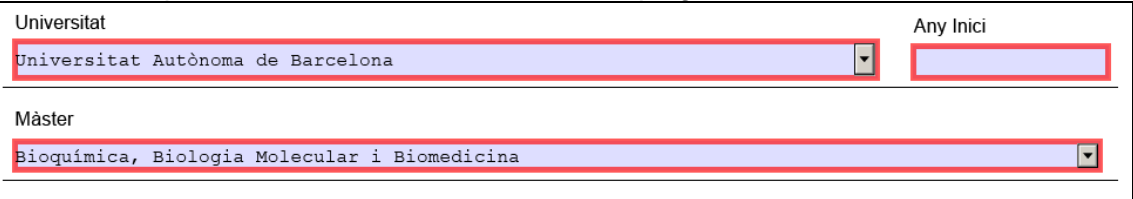

#### Si **no aparegués a la llista,** trieu l'opció **(No s'ha trobat a la llista)**, que obrirà una casella on podreu picar el nom del màster.

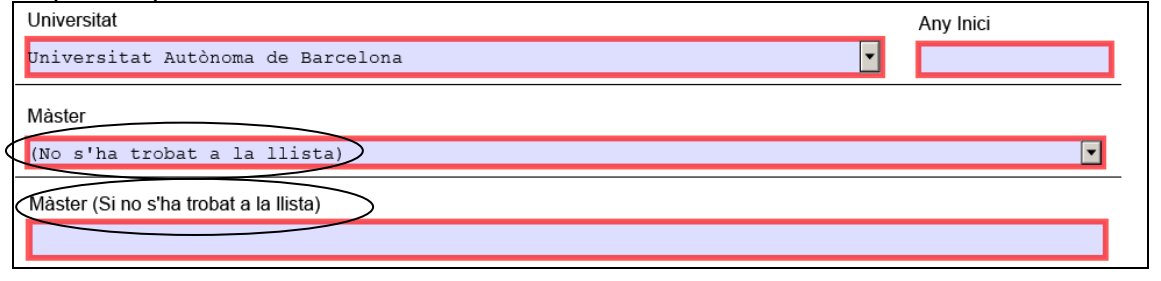

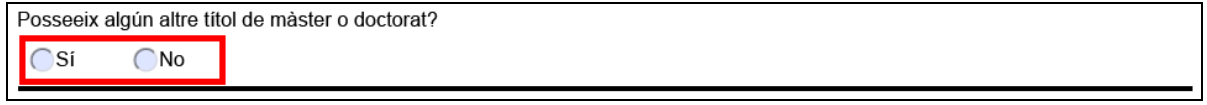

Per a aquells que us presenteu a la Modalitat A: queden exclosos d'aquesta convocatòria els estudiants que ja tinguin un títol de màster universitari (tret que provinguin d'una diplomatura) o de doctorat.

Generalitat de Catalunya **Departament d'Empresa** *i* Coneixement

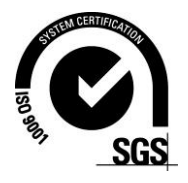

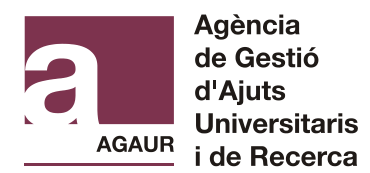

# **9. Gaudiment altres ajuts per part del sol·licitant (Modalitat B)**

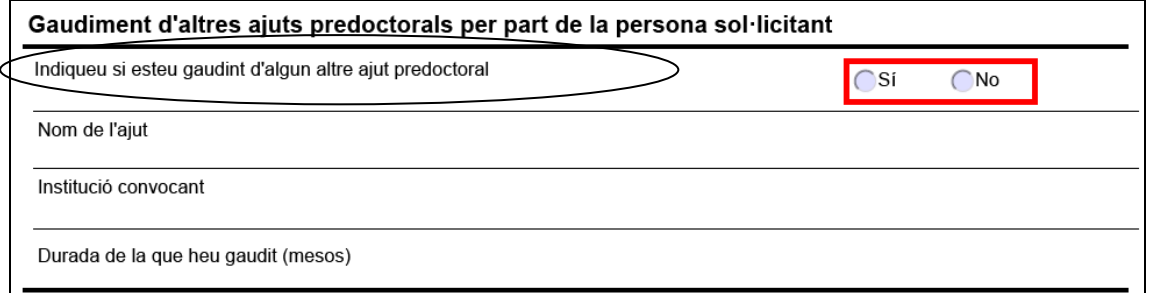

Per optar a l'ajut de la Modalitat B és requisit ser beneficiari d'un ajut predoctoral de qualsevol programa oficial compatible. Malgrat tot, en el cas que, una vegada concedides les beques, en restin de vacants, aquestes es podran concedir a estudiants de doctorat que no siguin beneficiaris d'un ajut predoctoral de qualsevol programa oficial compatible.

# **10. Breu Currículum Vitae**

En aquest apartat heu d'**enumerar breument** la vostra formació i l'experiència professional i, si s'escau, l'acompliment dels requisits marcats a l'annex 2 de la beca a la qual opteu.

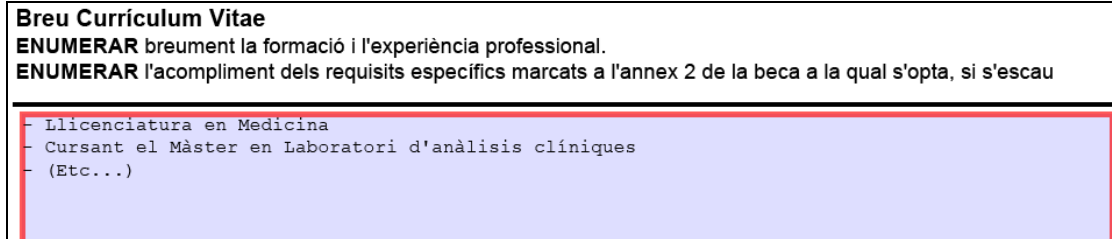

## Exemple de requisits:

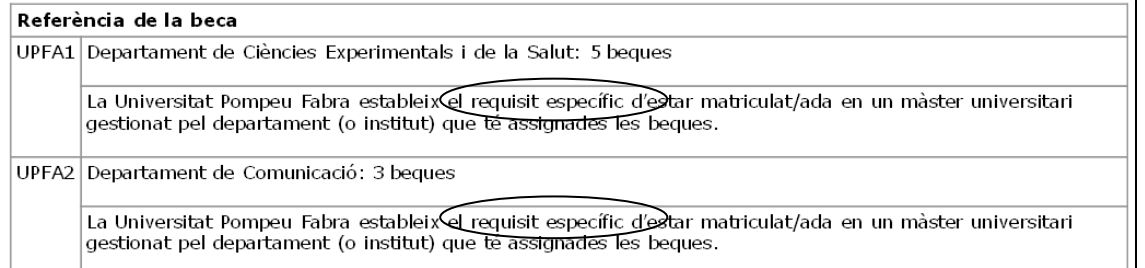

En cas que la beca a la que opteu tingui requisits específics, haureu de **llistar breument** els coneixements o titulacions específics que demostrin l'acompliment d'aquells requisits. En aquest apartat és important que sigueu concisos i, per tant, us demanem que no redacteu, sinó que llisteu tal com consta a l'exemple de dalt.

## **11.Protecció de dades**

Al següent full hi trobareu la "declaració responsable" . Marqueu el camp "Correu electrònic" per rebre la confirmació mitjançant el correu electrònic.

Generalitat de Catalunya **Departament d'Empresa** *i* Coneixement

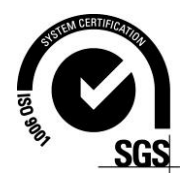

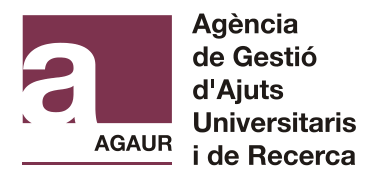

## **12. Validació**

La sol·licitud es pot presentar amb certificat digital o sense certificat digital. Cal escollir una de les dues opcions abans de clicar a "Validar":

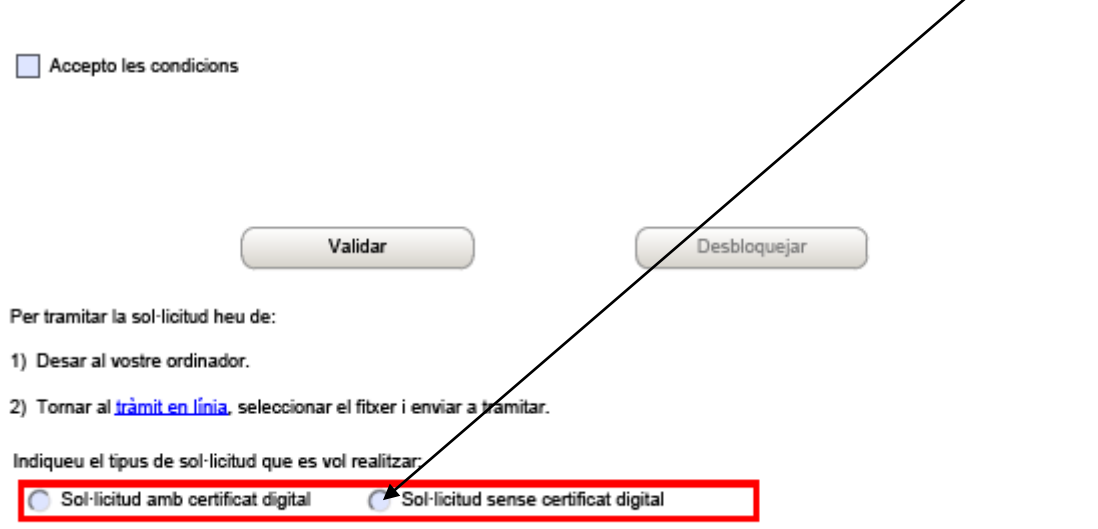

**Amb signatura electrònica** significa que la persona sol·licitant disposa d'algun sistema digital d'identificació (DNI electrònic, CATCert, etc) i el seu NIP (número d'identificació personal). Un cop emplenada i validada la sol·licitud, per desar i enviar-la, us demanarà que la certifiqueu indicant el vostre NIP.

**Sense signatura electrònica** significa que la persona sol·licitant no disposa de cap sistema digital d'identificació i, per tant, al finalitzar la sol·licitud no se us demanarà que la certifiqueu.

## **A continuació, cliqueu a "Validar"**

Si hi ha errors, us indicarà quins. Caldrà que els esmeneu i torneu a clicar a "Validar". Si heu emplenat correctament la sol·licitud, us sortirà el següent missatge: "El document és vàlid. Deseu-lo al vostre ordinador i torneu a la plana del tràmit en línia per enviar-lo" Deseu el formulari al vostre ordinador.

## **PAS 3: Enviar el formulari**

- 1) Torneu a la pàgina inicial de Tràmits Gencat i cliqueu a "Enviar a tramitar".
- 2) En aquesta pantalla, clicant a "Navega", busqueu el pdf que heu guardat al vostre ordinador, adjunteu-lo i cliqueu a "Envia".
- 3) Un cop enviada la sol·licitud correctament apareixerà una pantalla de confirmació de l'enviament on podreu descarregar l'acusament de rebuda.

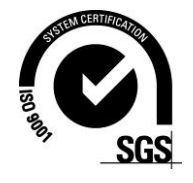

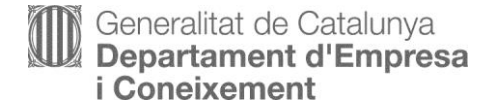